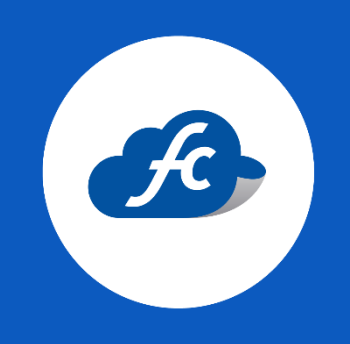

# M A N U A L P A R A U S U A R I OREPORTAR COMPRA PARA ACTIVACIÓN DE TIMBRES

## **1. DAR CLICK EN EL ICONO SEÑALADO.**

*Reportes > Reporte de compra > Reportar Compra*

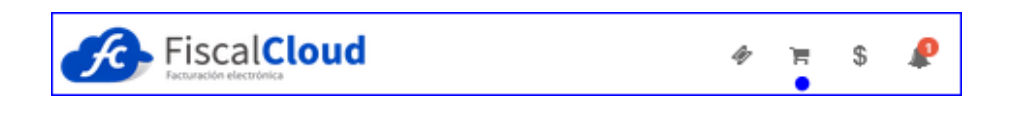

## **2. SELECCIONAR LA CUENTA A LA CUAL REALIZÓ EL PAGO.**

Deberá seleccionar la cuenta correspondiente. *En caso de no visualizar la cuenta favor de comunicarse con soporte.* 

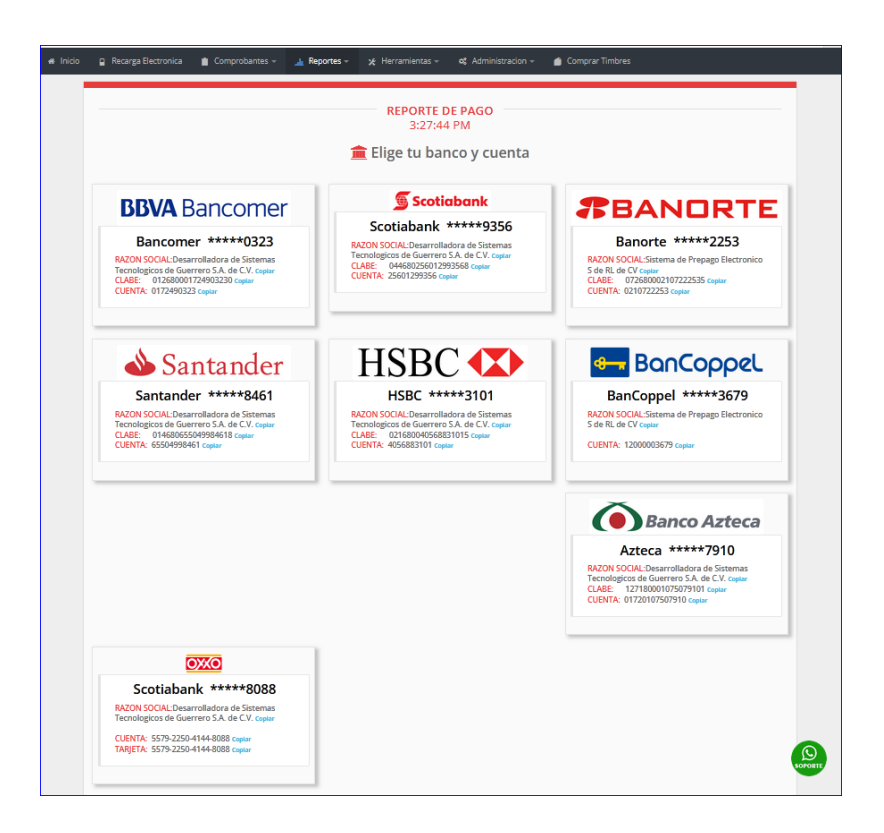

## **3. ELEGIR LA FORMA DE PAGO.**

Se debe elegir cual fue su forma de pago y los demás apartados que visualice más adelante.

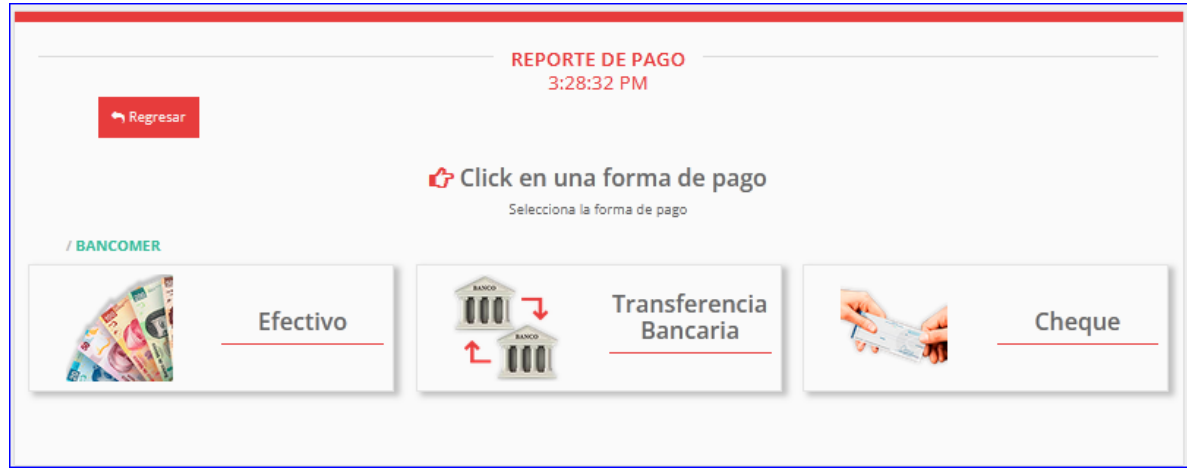

## **4. LLENAR LA INFORMACIÓN DE ACUERDO A SU COMPROBANTE DE PAGO.**

Deberá llenar la información solicitada en este apartado.

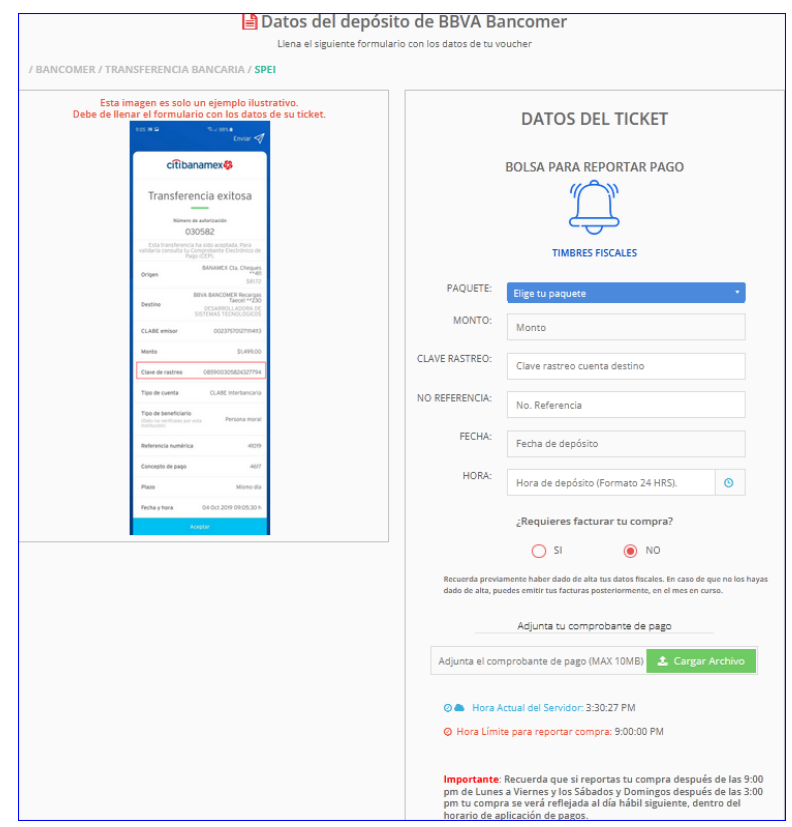

## **5. SOLICITAR FACTURA DE COMPRA.**

Podrá solicitar la factura de su compra siempre y cuando el RFC lo tenga dado de alta en su perfil.

*En caso de no visualizar el RFC correspondiente, favor de comunicarse a soporte compartiendo lo siguiente:*

- *Constancia de Situación Fiscal (reciente).*
- *Uso de CFDI correspondiente.*
- *Forma de pago.*
- *Cuenta ID.*

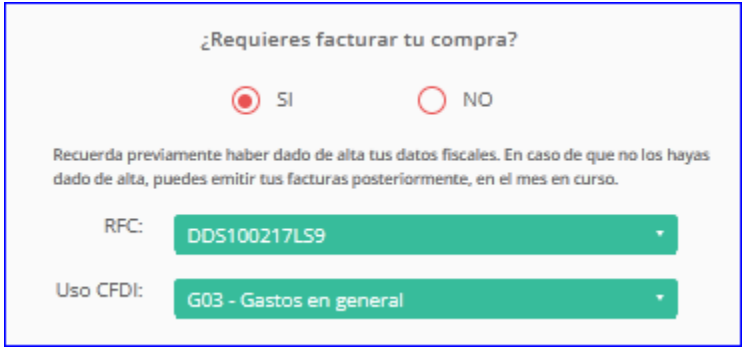

## **6. ADJUNTAR COMPROBANTE DE PAGO**

Deberá adjuntar una imagen de su recibo o el comprobante de pago electrónico.

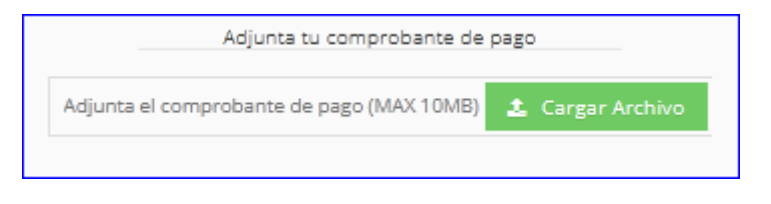

#### **7. CONFIRMAR Y ENVIAR EL REPORTE**

El último paso es confirmar los datos del comprobante de pago y enviar el reporte de compra para su validación, una vez enviado el reporte deberá esperar alrededor de 10-45 minutos para que los timbres se activen.

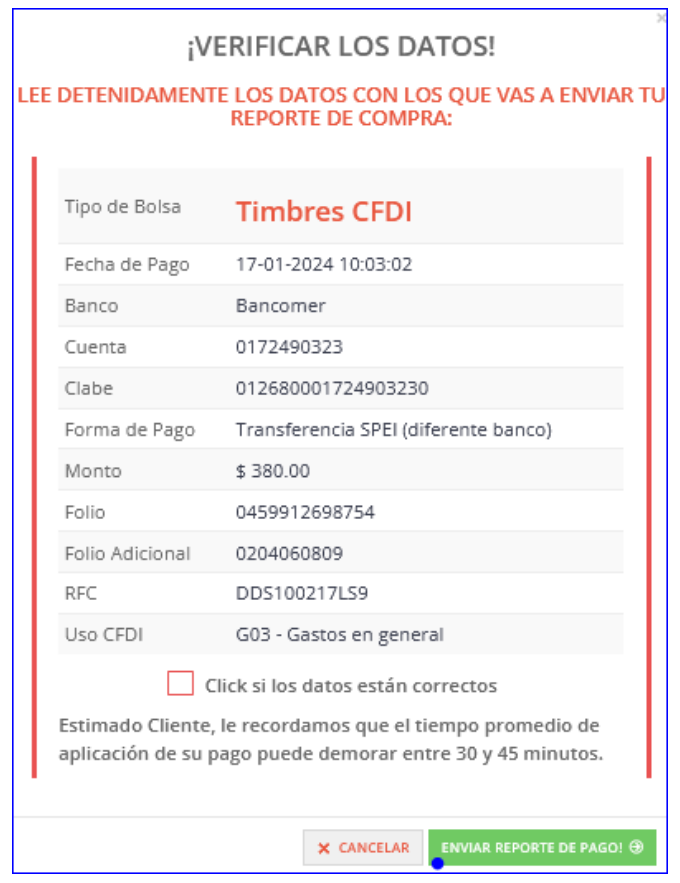

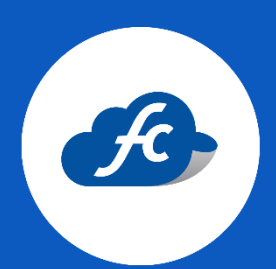

**www.fiscalcloud.mx Línea Directa**: (442) 428 7301 **WhatsApp**: (442) 437 2966 **Correo Electrónico:** ventas@fiscalcloud.mx **Correo Adicional:** info@fiscalcloud.mx